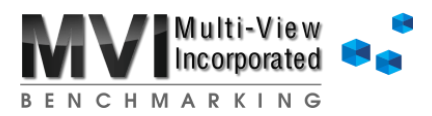

## **Setting up STATCO formulas**

To pull in statistical amounts from your STATCO accounts:

- **Step 1**: On the Setup tab, set **Are you using a Statistical Company?** to Yes
- **Step 2**: Enter the ID of your Statistical Company in the corresponding yellow cell

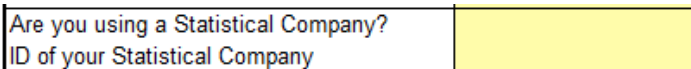

**Step 3**: On the Controls tab, enter the GL formula for each statistic you want to pull in into the corresponding yellow cell

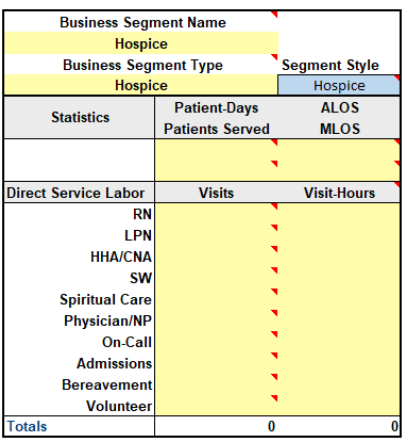

The basic format of the F9 formula to use is: =GL("*Account*",**Period**,**STATCO**,**MAYear**)

Notes:

- **Period, STATCO**, and **MAYear** are named cells within the MA. Type these words as shown and the MA will automatically recognize what is entered in the cell.
- **The only thing that changes from cell to cell is the "Account" section**
- You must put quotation marks around the "*Account*" section
- You may use an asterisk (\*) in any segment when a specific number is not needed  $\blacktriangleright$

Examples:

**To pull stats for a single location:** 

=GL("4-60-9010-\*",**Period**,**STATCO**,**MAYear**)

To pull total stats for multiple locations with consecutive location numbers, use ".." between the starting and ending number for that segment of the account number:

=GL("4..6-60-9010-\*",**Period**,**STATCO**,**MAYear**)

To pull total stats for multiple locations with nonconsecutive numbers, use a comma between numbers for that segment of the account number:

=GL("4,8,10-60-9010-\*",**Period**,**STATCO**,**MAYear**)